### 「ウイルスセキュリティ|のことは、インターネットですぐ解決 http://Sec.sourcenext.info/

### シリアル番号をなくさないようご注意ください

シリアル番号は、お客様が製品をご利用できる証明になるものです。 紛失すると製品がご利用できなくなりますので、ご注意ください。

#### ●シリアル番号の確認方法

以下をご確認ください。

- ・パッケージ版:パッケージ同梱の「製品シリアル番号票」
- ・ダウンロード版:ご購入後にお送りしたメール本文
- エントリー後は、「設定とお知らせ」画面(以下の画面)でも確認できます。

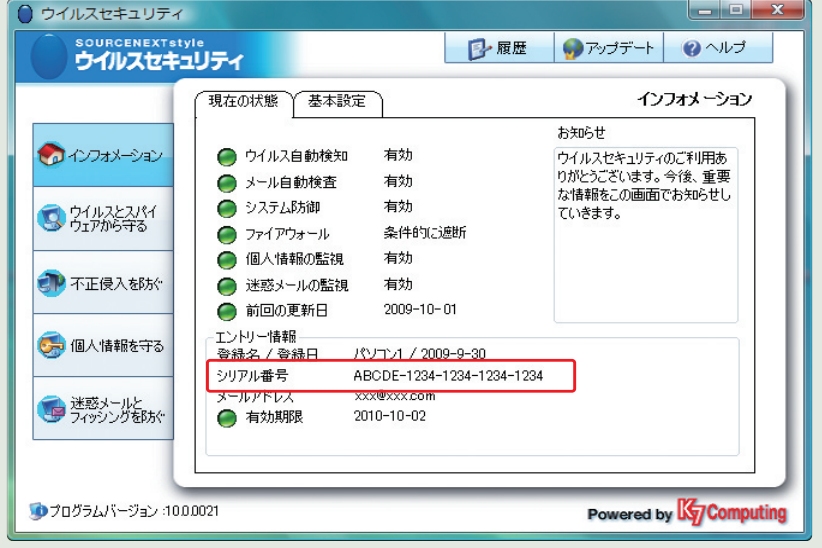

※シリアル番号をユーザー登録しておくと、紛失した際にもシリアル番号を確認できます。 あらかじめユーザー登録されることをおすすめします。 ユーザー登録の手順は、本ユーザーズガイドの8ページをご確認ください。

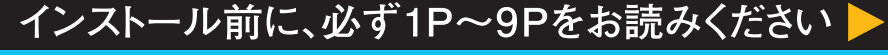

## **SOURCENEXTStyle** ウイルスセキュリティ1年版 ユーザーズ ガイド

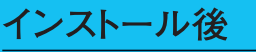

■ 操作や設定方法は 製品内の「ヘルプ」をご覧ください

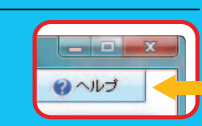

詳細は19ページ

困ったときは

webサポートをご利用ください http://Sec.sourcenext.info/

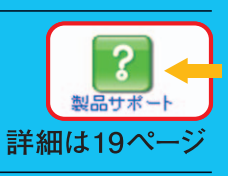

■ 万一、インターネットにつながらない時は ●本ガイドの38ページをご覧ください 2携帯電話用の緊急サポートページ 右のQRコードを読み取るか、下記URLを入力してください http:// WWW.SOUrcenext.info/mobile/

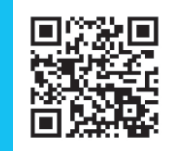

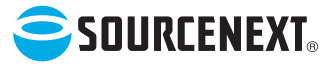

開発 K7 Computing 販売 ソースネクスト株式会社

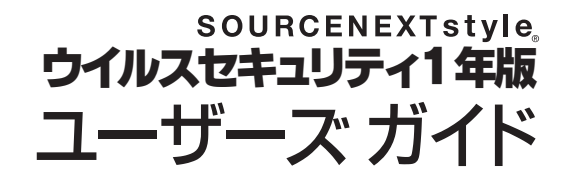

この度は「ウイルスセキュリテイ をお買上げ いただきありがとうございます。

本製品は、プログラムのバージョンアップや 改良がある度に、アップデートされるため、 時間とともに本ガイドの内容がそぐわないも のになることがあります。

- ●最新情報はホームページを参照ください。
- **●最新版ガイドの PDF をダウンロードする** こともできます。
- ●操作方法は製品のヘルプをご覧ください。

http://sec.sourcenext.info/

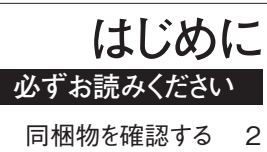

製品を使えるようにする 3

### **インストールしたら**

ウイルス検査を実行する 10 基本的な設定を済ませる 12

### **こんな時は**

- 操作がわからない 19
- パソコンや OS の乗換え時の設定方法 36
- 複数台のパソコンでの使用方法 36
	- 警告画面と対処方法 37
		- 調子がおかしい 38
- 最新のユーザーズガイドを読みたい 44
- 最新のプログラムをダウンロードする 44
- USBメモリご使用上の注意 45
	- サポートを受けたい 46

索引 49

パッケージ版をご購入の方は、はじめに同梱物をお確かめ ください。

いずれも重要なものですので、大切に保存してください。 特に「製品シリアル番号票」は、サポートや、パソコンの 買い替えや再インストールなどの際にも必要となりますの で、必ず保管してください。

**要保存**

●再インストール

●サポート、パソコンの買い替え

●最新版プログラムのダウンロード などの際に必要です。

# **同梱物を確認する 製品を使えるようにする**

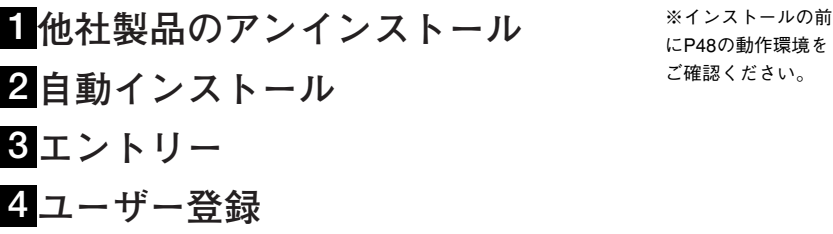

にP48の動作環境を ご確認ください。

1 他 社 製 品 の

#### **製品シリアル番号票**

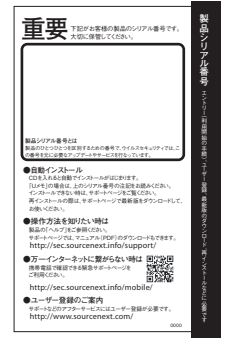

#### **本ガイド**

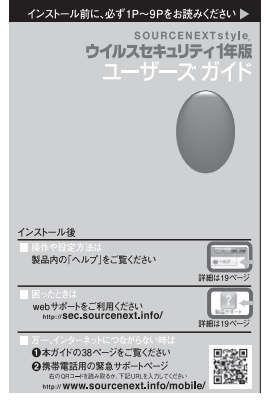

#### **使用許諾条件書**

※ダウンロード版の 場合は、シリアル番 号を記載したメール をお送りしてますの で、プリントアウト するなどして大切に 保存してください。

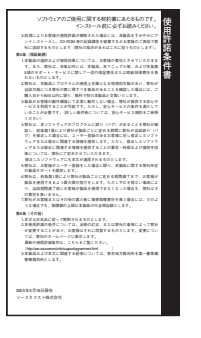

## **他社製品のアンインストール 1**

セキュリティソフトは同種製品を併用するとトラブルの元 になるため、事前にアンインストール(削除)しておく必 要があります。一般的なソフトのアンインストール方法は 以下の通りです。アンインストールするソフトのマニュア ルがある場合は、そのマニュアルに従ってください。

**手順は以下の通りです(Windows Vistaの場合)。** 1. [スタート] - [コントロールパネル] をクリック。 2.左のメニューから「クラシック表示] をクリックし、 [プログラムと機能(プログラムの追加と削除)]を開 きます。

※アンインストール の手順がご不明な場 合は、各ソフトメー カーまでお問い合せ ください。

※パソコンに最初か らインストールされ ている体験版や期間 限定版もアンインス トールが必要です。 ア ン イ ン ス ト ー ル

3.表示された画面の一覧からアンインストールするソフ トの名前をダブルクリック。

4.以降は、表示された画面の案内に従って進めます。

#### ※Windows XPの場

合、ソフトの名前を クリックした後、 [削除]または[変 更と削除]をクリッ クしてください。

### **製品を使えるようにする**

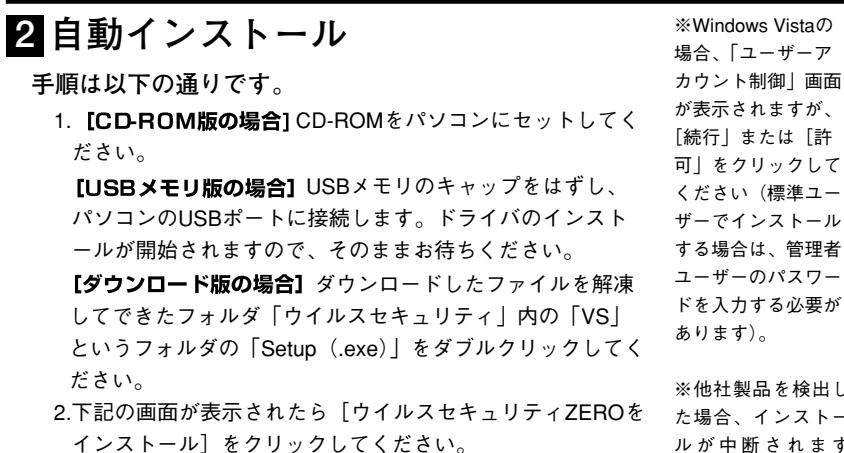

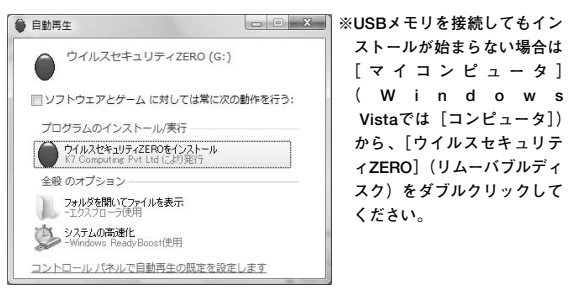

ール 理者 ワー 要が ※他社製品を検出し  $h -$ ルが中断されます が、画面の指示通り 操作してください。 ※インストール後、

下のような画面が表 示されたらP.23の 「プログラムを起動 しましたか画面への 対処のしかた」をご 覧ください。

- MITOLE REMUBLE か - MITOLES  $\begin{tabular}{|c|c|} \hline \hline \multicolumn{3}{|c|}{\textbf{B}}\\ \hline \multicolumn{3}{|c|}{\textbf{B}}\\ \hline \multicolumn{3}{|c|}{\textbf{B}}\\ \hline \multicolumn{3}{|c|}{\textbf{B}}\\ \hline \multicolumn{3}{|c|}{\textbf{B}}\\ \hline \multicolumn{3}{|c|}{\textbf{B}}\\ \hline \multicolumn{3}{|c|}{\textbf{B}}\\ \hline \multicolumn{3}{|c|}{\textbf{B}}\\ \hline \multicolumn{3}{|c|}{\textbf{B}}\\ \hline \multicolumn{3}{|c|}{\text$ 

**RECOVERED** 

3.自動インストールが始まりますので手順に沿ってお進みく ださい。

[USBメモリ版の場合] インストールが完了したら、パソ コン画面右下のタスクトレイにある「ハードウェアの安全 な取り外し」アイコンをクリックし、[USB 大容量記憶装 置を取り外します]を選択してください。[安全に取り外す ことができます。]と表示されたら、USBメモリをパソコン から取り外します。

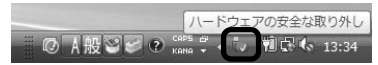

※タスクトレイ にアイコンが見つから ない場合は、(<) アイコンをクリックす ると表示されます。

## 6.再起動後には、エントリーの画面が表示されますので、画 **自動インストール** 面の指示に沿って進めてください。(次ページへ)

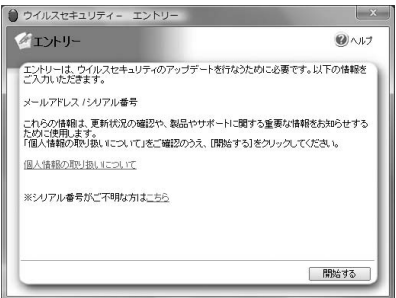

4

### **製品を使えるようにする**

## **エントリー 3**

エントリーとは、本製品を常に最新に保つ「自動アップデ ート機能」を有効にするために「メールアドレス」「製品シ リアル番号」をご入力いただくお手続きです。

※携帯電話のメール アドレスは使えませ ん。

ださい。

※シリアル番号は半 角英数で入力してく

#### **手順は以下の通りです。**

1.再起動後に表示される画面内容を確認して[開始する] をクリックします。

● ウイルスセキュリティー エントリー イエトリー  $Q$ ー<br>コントリーは、ウイルスセキュリティのアップデートを行なうために必要です。以下の情報を<br>コントルドだきます。 -<br>メールアドレス /シリアル番号 これらの情報は、更新状況の確認や、製品やサポートに関する重要な情報をお知らせする<br>ために使用します。<br>「個人情報の取り扱いについて」をご確認のうえ、[関始する]をクリックしてください。 個人情報の取り扱いについて ※シリアル番号がご不明な方はこちら

#### 2.必要事項を入力して「送信]をクリックします。

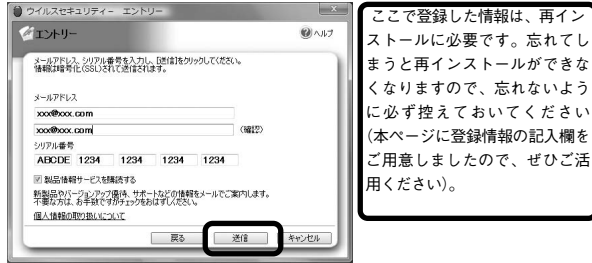

□ 閉路する

3.次の画面が表示されるので、右上の [アップデート] をクリックして最新の状態にしてください。その後、 ユーザーサポートを受ける際に必要な、ユーザー登録 を済ませてください。(次ページへ)

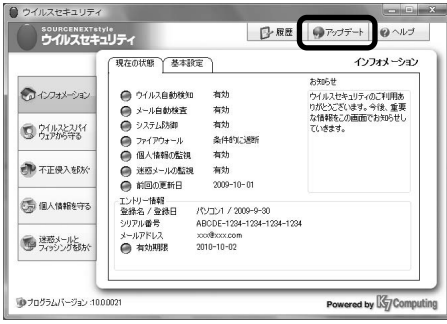

※エラーが表示され た場合はP44●エラ ー画面について知り たいのQ&Aをご確認 ください。

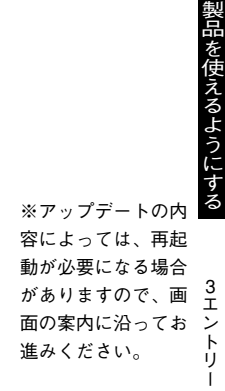

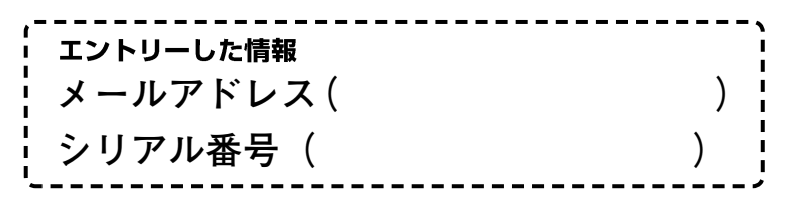

### **製品を使えるようにする**

### **ユーザー登録 4** ※パソコン不調時な

ユーザー登録は、サポートを受ける際に必要です。また、 本製品の関連製品を優待価格でご購入できるなどの特典が あります。エントリーとは別のものですので、ご注意くだ さい。

録が困難になる可能 性がありますので、 あらかじめユーザー 登録をお済ませくだ さい。

ど、サポートを受け る際は、ユーザー登

#### **手順は以下の通りです。**

1.画面左下のスタートボタンを押し、すべてのプログラ ムをクリックします。

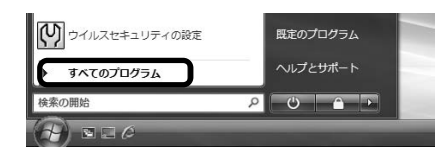

- 2.一覧から「ウイルスセキュリティ]をクリックし「ユ
	- ーザー登録]をクリックします。

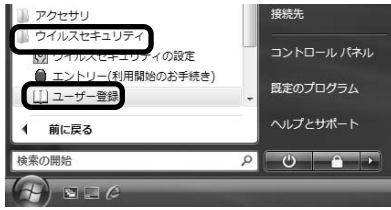

3. [ユーザー登録] ボタンをクリックし、説明に従って ユーザー登録を行なってください。

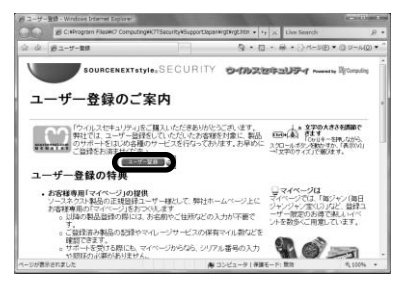

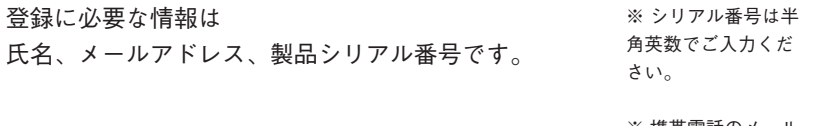

#### ※ 携帯電話のメール

アドレスはご利用い ただけません。

#### 1ウイルス検査を実行するゥ ィ ル ス検査を実行す ź

## **インストールしたら**

**ウイルス検査と基本的な設定を済ませ**

**る**

- **ウイルス検査を実行する**
- **個人情報を保護する**

### **迷惑メール防止機能を設定する**

- ●本製品の作動を確かめたら、安全のために、まずウイル ス検査を実施してください。
- ●本製品は特別な設定なしに使えますが、個人情報漏洩防 止機能、迷惑メール防止機能を使うには、あらかじめ設 定が必要です。
- ●本製品は自動的に駆除(または隔離)するウイルス自動 検知機能を備えていますが、この機能では、ファイルに 直接アクセスしない限り判定できません。そのため、パ ソコン内の全ファイルを検査する「ウイルス検査」を定 期的に実行することをおすすめします。 **1321**

### **ウイルス検査を実行する**

#### **手順は以下の通りです。**

1.パソコン画面右下の「 | | ] を右クリックします。 2. [設定とお知らせを開く] をクリックします。

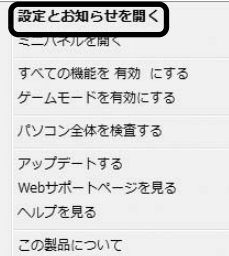

※駆除とは 感染ファイルからウ イルスを取り除いて 元通りにすること。 感染していたファイ ルは再び利用するこ とができます。

※隔離とは 駆除できないタイプ のウイルスへの処置 方法で、コードを書 き換えて無害化し、 所定の場所に移動す ること。 感染したファイルを 利用することはでき なくなります。

#### 3. [ウイルスとスパイウェアから守る] をクリックします。

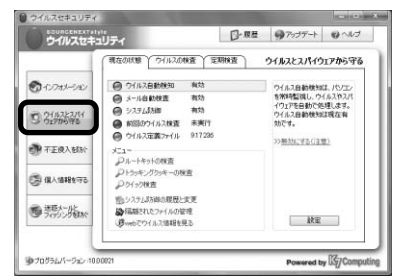

4「前回のウイルス検査】をクリックします。

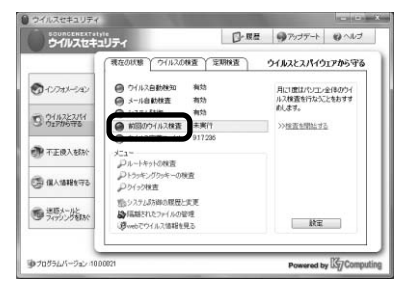

- 5.「検杳を開始する]をクリックするとウイルスの検杳 が始まります。
- 6.ウイルスの検査が完了すると検査結果を表示します。 ウイルスを検出した場合でも、自動的に駆除(または 隔離)していますのでご安心ください。

### **基本的な設定を済ませる** <sup>2</sup>

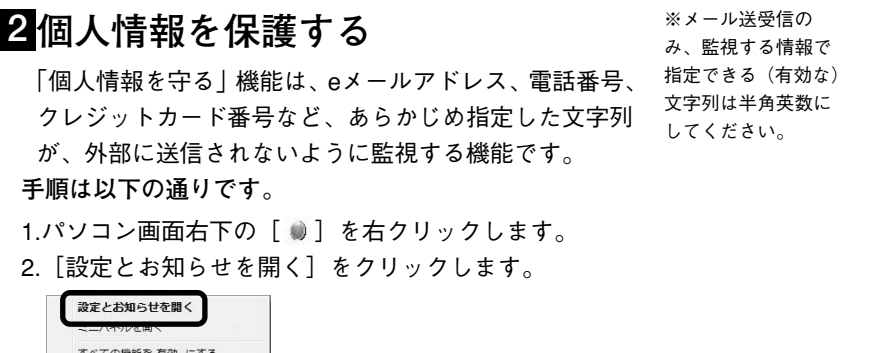

- へての機能を 有効 にする ゲームモードを有効にする パソコン全体を検査する アップデートする Webサポートページを見る ヘルプを見る この製品について
- 3.「個人情報を守る]をクリックします。

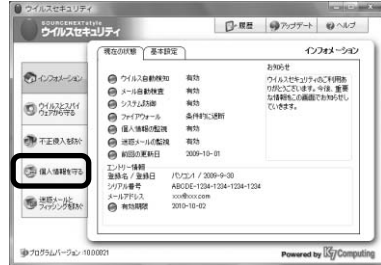

4.[設定]をクリックします。

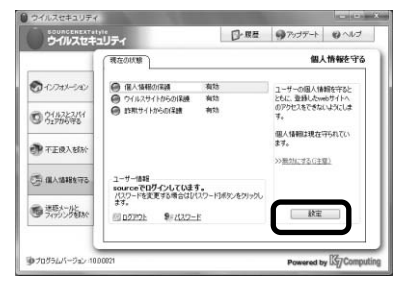

5.[追加]をクリックします。

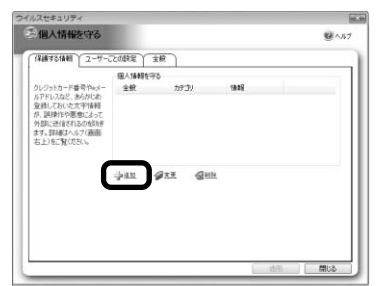

6.「監視したい情報の項目]にある「▼]をクリックし て、監視したい項目を選択します。

(例:クレジットカード番号が外部に送信されるのを防 ぎたい場合)

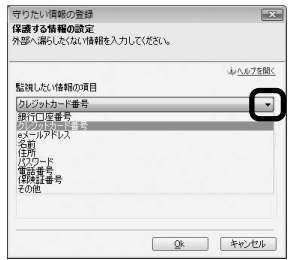

- 7. [監視する情報を入力] に守りたい情報を入力します。<br>『『『『『『『『『『』』』』』』
- 保護する情報の設定 外部へ漏らしたくない情報を入力してください。 **4人ルブを開く** 監視したい情報の項目 クレジットカード番号  $\overline{\phantom{a}}$ メモを入力してください 監視する情報を入力 1234-5678-9012-3456 Qk キャンセル

てください。

8. [メモを入力してください]に先程入力した情報につ いて、忘れないようおぼえやすいメモを入力してくだ さい。 ※英数は半角で入力 してください。

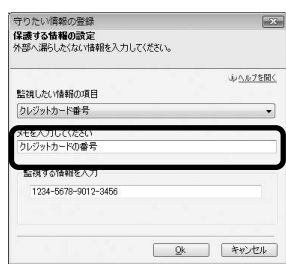

9. [OK] をクリックして設定完了です。

### $\bf{3}$ 迷惑メール防止機能を設定する  $\stackrel{_{\times}{\bf{3}}\times{\bf{3}}\times{\bf{4}}}{{\bf{3}}\times{\bf{5}}\times{\bf{5}}\times{\bf{5}}\times{\bf{6}}}$

迷惑なメールを登録しておくと、そのメールに似ているメ ールを「迷惑メール」として自動で振り分ける機能です。 他にもさまざまな振り分け方があり、設定が必要です。 詳細は、webページ (http://sec.sourcenext.info/) をご覧く ださい。

(Outlook、Outlook Express、Windowsメール以外のメール ソフトには非対応です)

#### **■自動振り分けを有効にする**

#### **手順は以下の通りです。**

- 1.パソコン画面右下の「 』]を右クリックします。
- 2.「設定とお知らせを開く〕をクリックします。

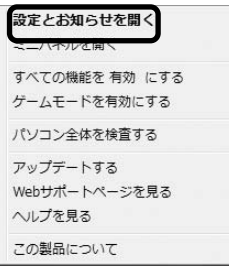

3. [迷惑メールとフィッシングを防ぐ] をクリックしま

#### す。

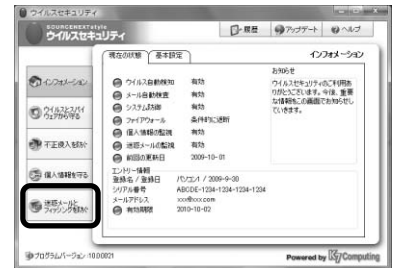

迷

覧ください。

### **基本的な設定を済ませる** <sup>3</sup>

4. [設定] をクリックします。

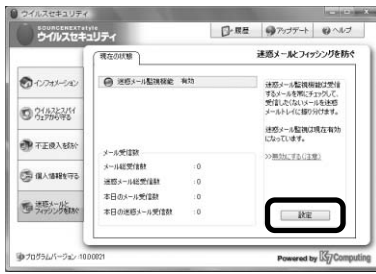

5.[類似度判定]をクリックします。

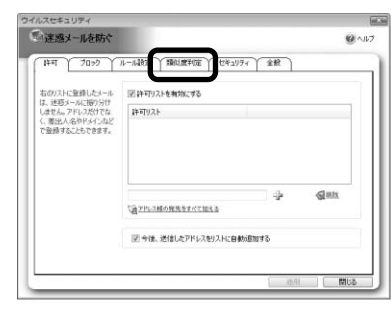

6.[メール類似度判定を有効]にチェックを入れて、[適 用]をクリックします。

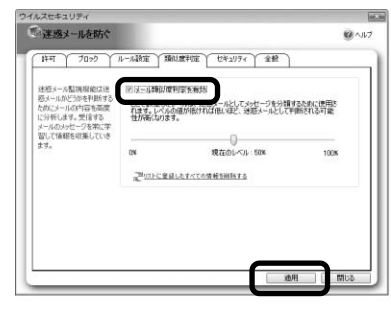

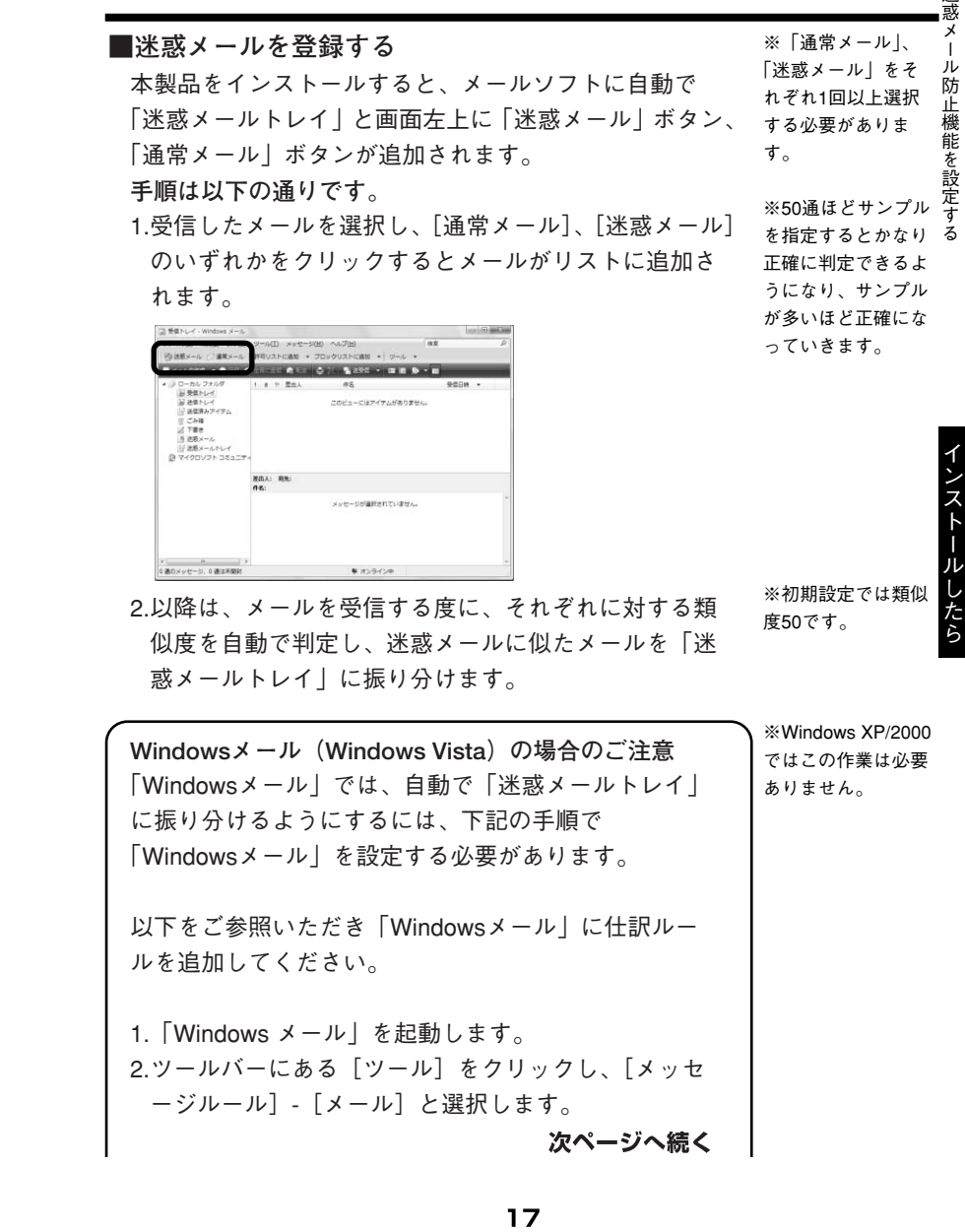

3<br>米

### **基本的な設定を済ませる**

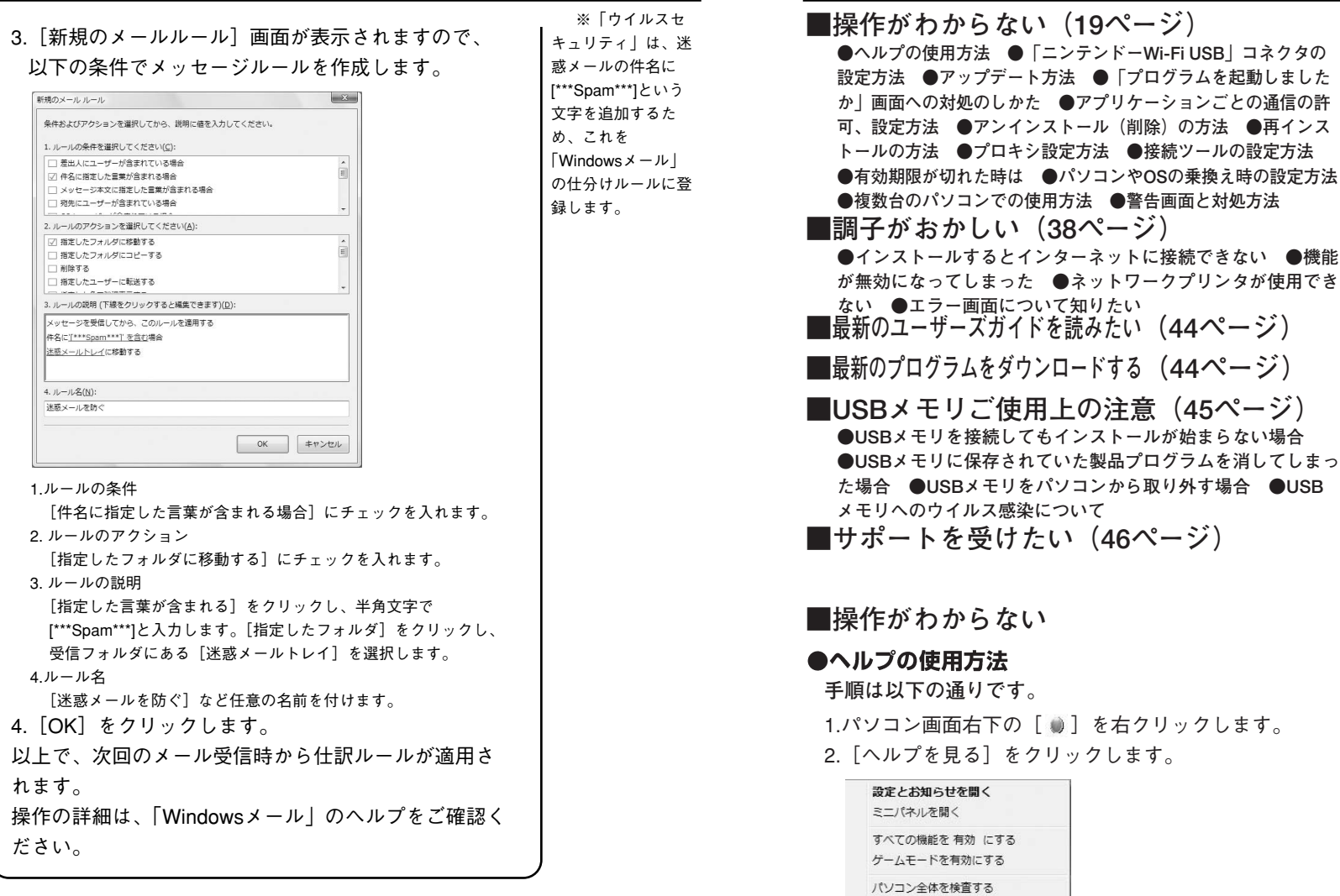

**こんな時は**

アップデートする Webサポートページを見る ヘルプを見る

3.[検索]タブをクリックします。

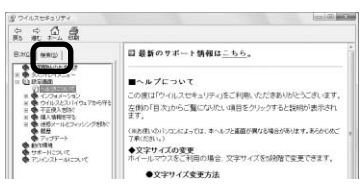

4.探したい語句を入力してください。

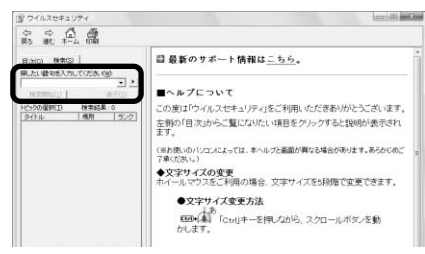

5.[検索開始]をクリックします。

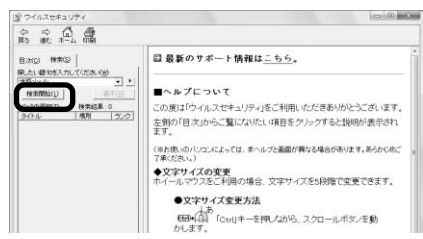

6.関連した内容が表示されますので、該当する項目を選 択してご確認ください。

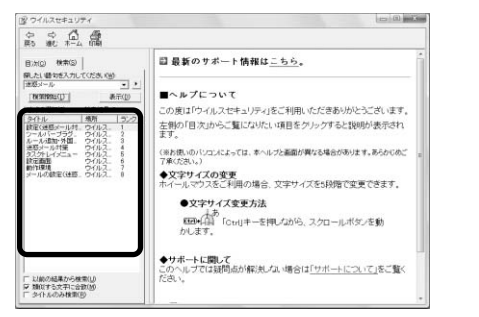

また、わからない画面で[ヘルプ」をクリックすると関 連した項目が自動的に表示されます。

※文章ではなく、キ ーワードを使って検 索してください。 例えば「迷惑メール の設定方法がわから ない」ではなく「迷 惑メール」と入力し ます。

●「ニンテンドーWi-Fi USBコネクタ」の設定方法 本製品で「ニンテンドーWi-Fi USBコネクタ」が使えな い場合は、以下のように設定してください。 **手順は以下の通りです。**

※無線LANで接続し ている方は、この設 定は必要ありませ ん。「ニンテンドー Wi-Fi USBコネクタ」 用 をお使いの方のみが 対象です。 ● ヘコ ン テ ン ド — Wi-Fi USBコネクタ」 ● プ の 使 方 法

- 1.「Windows」の[スタート]メニューから、[プログラ ム]-[アクセサリ]-[通信]に移動し、[ネットワー ク接続]を選択します。
- 2.ネットワーク接続の一覧が表示されますので、手のマ ークが付いた接続を探し、接続の名前を控えてくださ い。以下の場合、「ローカルエリア接続」です(環境に より、名称は異なります)。

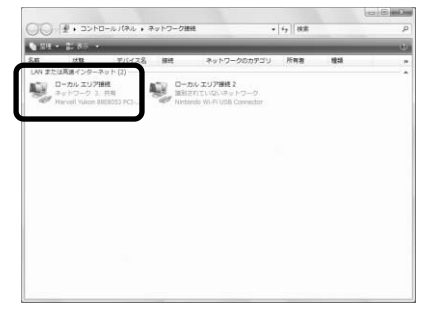

- 3.パソコン画面右下「画像]を右クリック→「設定とお 知らせ]画面を開きます。
- 4.[不正侵入を防ぐ]を選択し、右下の[設定]ボタン をクリックします。
- 5.[ネットワーク]タブに移動し、ネットワークの一覧 から、先ほど控えた接続を選択し、[変更]をクリック します。
- 6.プルダウンメニューから、[インターネット接続共有設 定]を選択し、[OK]をクリックします。
- 7.[ネットワーク]タブ下方の、[インターネット接続共 有に最適な設定を適用する]にチェックを入れ、[適用] ボタンをクリックします。

の設定方法

こ ん な 時 は

#### 8.以下のダイアログが表示されますが、設定済みのため [いいえ]を選択します。

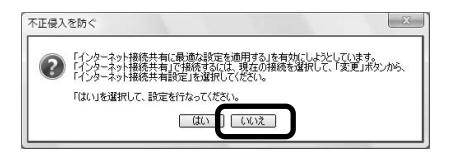

以上で設定は終了です。「ニンテンドーDS」を起動して、 Wi-Fi接続をお試しください。

※必ず [いいえ] を 選択してください。 [はい]を選択する と、設定が適用され ません。 詳細は以下のURLを ご覧ください。 http://www.sourcene xt.com/faq/action/faq nosearch/にアクセス し、VS-00535を検 索してください。

#### ●アップデート方法

#### **手順は以下の通りです。**

1.パソコン画面右下の「 ● ] を右クリックします。

2.「設定とお知らせを開く〕をクリックします。

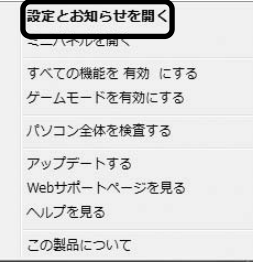

3. 右上の「アップデート]をクリックします。

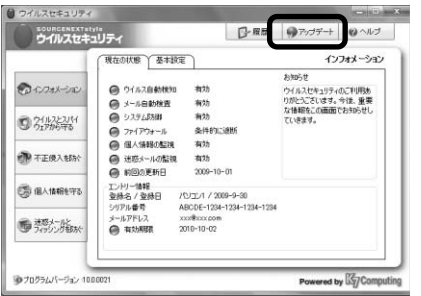

4. [最新版がインストールされているかチェックする] を クリックすると、アップデートが始まります。

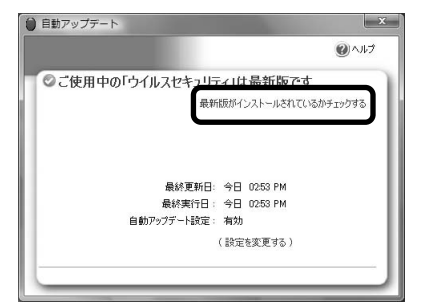

### ●「プログラムを起動しましたか」画面への対処のし かた

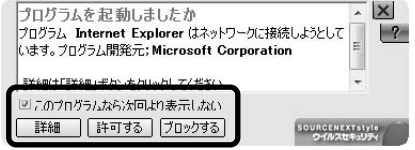

この画面は、悪意あるプログラムによる意図しないイン ターネット接続を防ぐものです。

普段お使いのソフトを立ち上げた時など、心当たりがあ る場合は、[許可する]をクリックします。

心当たりがない場合は、[このプログラムなら次回より表 示しない]のチェックをはずした上で、[ブロックする] をクリックして、支障がないかを確認してください。プ ログラムの動作に支障をきたす場合は、次ページの「ア プリケーションごとの通信の許可、設定方法」をご覧く ださい。

#### ●アプリケーションごとの通信の許可、設定方法 **手順は以下の通りです。**

- 1. パソコン画面右下の [ ) ] を右クリックします。
- 2. [設定とお知らせを開く] をクリックします。

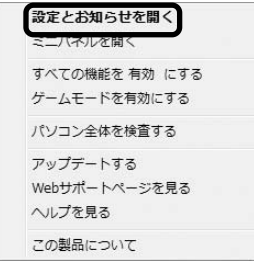

3. [不正侵入を防ぐ] をクリックします

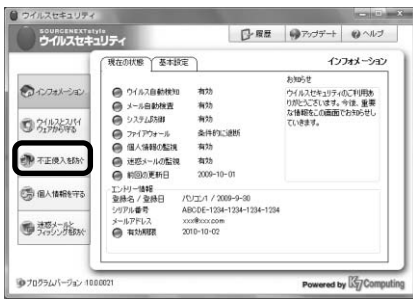

4. [設定] をクリックします。

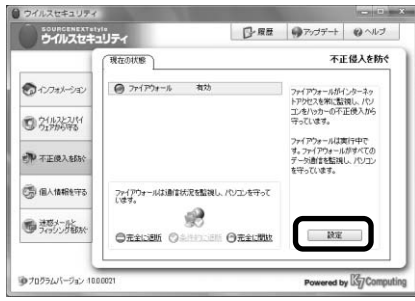

5. [アプリケーションごとの設定] から [許可] したい プログラムを選択して[変更]をクリックします。

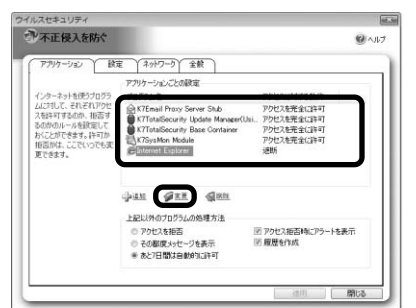

※許可する判断基準 ● は以下の通りです。 ・インストールした リ 覚えがあるものか - <sub>兒 ん か あ る o o , ) |<br>・開発者名が正しい シ</sub> ・通信する必要があ るソフトなのか ア プ ケ ョ ン ご と の 通信の許可 、 設 定 方 法

か

#### 6. [アクセスの許可]から「インターネットへアクセス させる]をクリックして[OK]をクリックします。

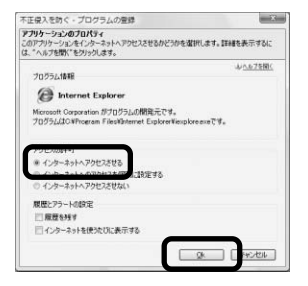

7.設定完了です。

#### ●再インスト ー ト ール ルの 方 法 ●アンインス ( 削 除 ) の 方 法

### ●アンインストール (削除)の方法

本製品を使わなくなった時は、下記の手順で本製品をア ンインストールします。

#### **手順は以下の通りです。**

1.[スタート]ボタンから

#### Windows 7/Vistaの場合

[コントロールパネル]を開いて[プログラムと機能] をダブルクリックし、一覧から「ウイルスセキュリテ ィ」を選択して[アンインストール]をクリックして ください。

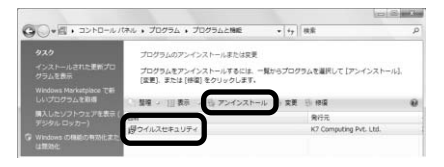

#### Windows XP/2000の場合

[設定]-[コントロールパネル]を開いて[プログラ ム(アプリケーション)の追加と削除]をダブルクリ ックし、一覧から「ウイルスセキュリティ」を選択し て「削除】をクリックしてください。

2.以下の画面が表示されますので「はい〕をクリックし てください。

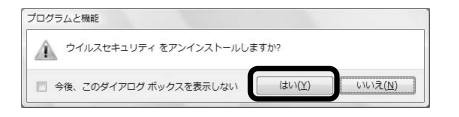

以上でアンインストールの完了です。

※アンインストール 中、エントリー情報 の保有を確認する画 面が表示されます。 このパソコンで再イ ンストールする場合 [はい]をクリック してください。

#### ●再インストールの方法

再インストールとは、一旦本製品をアンインストール (削除)した後に、もう1度インストールし直すことです。 製品の調子がおかしい時や他製品との関連で問題が起こ った際に、再インストールにより解決することがありま す。

再インストールする場合には、CDからではなくweb上で 配布している最新版のプログラムをダウンロードしてイ ンストールすることをおすすめします。

再インストールは以下の順番で行ないます。 **A.最新版をダウンロードする B.これまでの設定をバックアップする C.アンインストールする D.本製品をインストールする**

**手順の詳細は以下の通りです。**

**A.最新版をダウンロードする**

1.以下のURLにアクセスし、画面の指示に従いダウンロ ードし、デスクトップに保存します。

https://www.sourcenext.com/support/vszero/latest.html

2.デスクトップに保存したファイル (VS\_ns(.EXE))を ダブルクリックして解凍します。以下のようなセキュ リティの警告画面が表示された場合は、[実行]を選択 します。

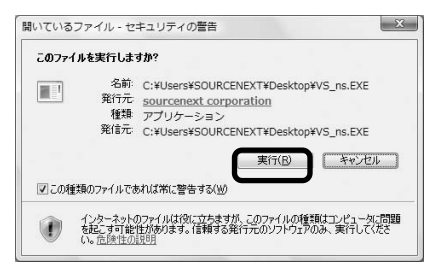

3.以下の画面が表示されますので、[解凍] ボタンをク リックします。デスクトップに保存していた場合、解 凍先はデスクトップが指定されています。

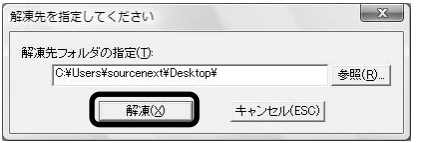

4.「解凍に成功しました]というポップアップが表示さ れるので、[OK]をクリックしてウィンドウを閉じま す。

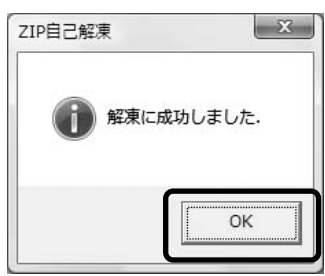

※デスクトップに [VS]という名前の フォルダができます。

5.次の手順「B」へお進みください。

- **B.これまでの設定をバックアップする**
- 1.[設定とお知らせ]画面を開きます。
- 2. [インフォメーション]の「基本設定] をクリックし ます。
- 3.[設定や登録内容の保存]の[現在の状態をファイル 保存] をクリックします。
- 4保存先を指定して、保存するファイル名を入力します。 5.次の手順「C」へお進みください。

#### **C.アンインストールする**

- 1.P.26の「アンインストール(削除)の方法」をご覧く ださい。
- 2.次の手順「D」へお進みください。

#### **D.本製品をインストールする**

ダウンロードしておいた最新版をインストールします。

- 1.実行中のすべてのアプリケーション(常駐アプリケー ションも含みます)を終了します。
- 2.デスクトップに作成された「VS」フォルダを開き、 青い卵型のアイコンの[Setup」または[Setup.exe」 をダブルクリックします。
- ※デスクトップに 「VS」フォルダが無 い場合は、手順A-2 ~4を再度行なって ください。 方

● 再 イ ン ス ト ー ルの

法

4. [終了] ボタンをクリックするとパソコンが再起動し

#### ます。

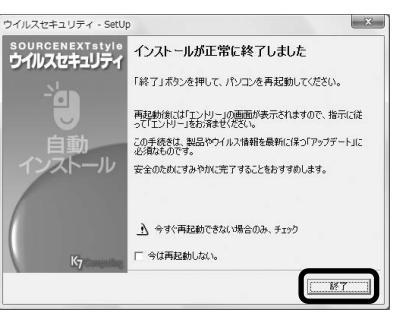

3.自動インストールが始まります。

5.再起動後、エントリーをします。 その際に、はじめてエントリーした時に入力したもの と同じ情報を入力してください。 ユーザー登録は不要です。

#### ※エントリーの方法 についてはP6をご覧 ください。

こ ん な 時 は

#### ●プロキシ設定方法

#### **手順は以下の通りです。**

1.アップデート画面で [設定を変更する] をクリックし

#### ます。

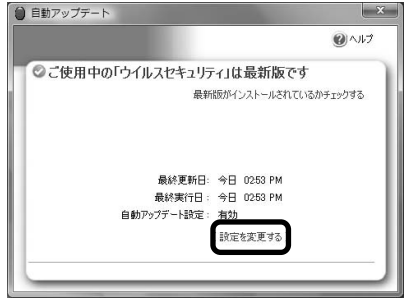

2.[プロキシサーバーを通してインターネットにアクセ ス]にチェックします。

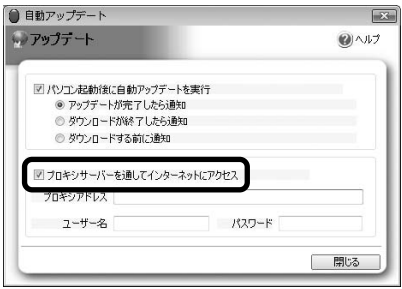

3. 「プロキシアドレスとポート番 号を入力して[閉じる]をクリックして完了です。

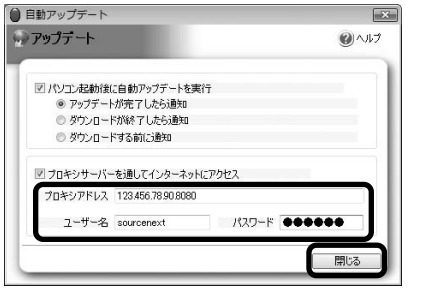

※ポート番号はプロ キシアドレスの後に :(コロン)で区切っ て入力します。 例 123.456.78.9:8080 (プロキシアドレス: ポート番号)

#### ●接続ツールの設定方法

各プロバイダの「接続ツール」を使ってインターネット接 続されている場合([スタート] - [すべてのプログラム] の中に「フレッツ接続ツール」「DION接続ツール」 「TEPCOひかり接続ツール」のいずれかの項目がある場合) は、それぞれの専用ツールを事前に設定する必要がありま す。

接続ツールを使用している場合、デスクトップには以下 のようなアイコンがあります。

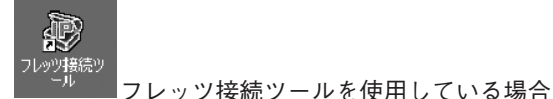

※Windows XPや Vistaでは、接続ツー ルを使用しなくても インターネットに接 続できます。

い。

※最新の接続ツール では、設定を変更し なくてもインターネ ットに接続できます。

● 接 続 ツ ー ル

●プロ キ シ 設 定 方 法

の設定方法

※その他の「接続ツ ール」をご利用の場 合も左記と同様の設 定を行なってくださ

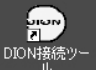

(設定方法はP31)

DION接続ツールを使用している場合 (設定方法はP33)

 $250$ 

**EPCOT11N** TEPCOひかり接続ツールを使用している場合 (設定方法はP35)

#### **【フレッツ接続ツールの設定方法】 手順は以下の通りです。**

1.デスクトップ上のフレッツ接続ツールアイコンをダブ ルクリックします。

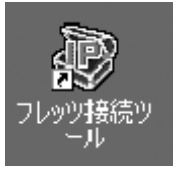

こ ん な 時 は

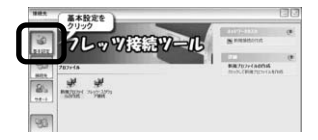

#### 3.画面左側にある「設定]をクリックします。

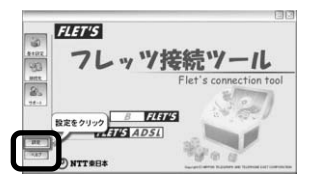

4.[起動設定]が開きます。[共通設定]タブをクリック してください。

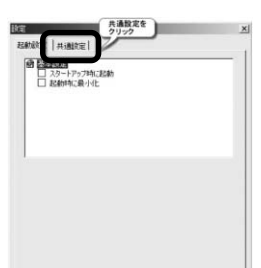

5.[ネットワークアクセス]の[Protocol Driver]をクリ ックします。

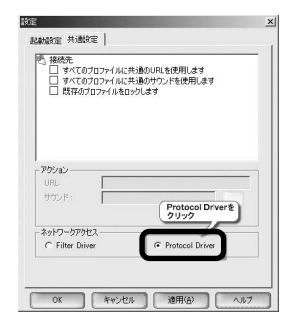

6.[OK]をクリックすると、再起動の確認画面が表示さ れるので[OK]をクリックします。

### **【DION接続ツールの設定方法】**

#### **手順は以下の通りです。**

1.デスクトップ上のDION接続ツールアイコンをダブルク リックします。

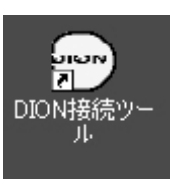

2.メニューの「接続]を選択し、「設定】をクリックしま

#### す。

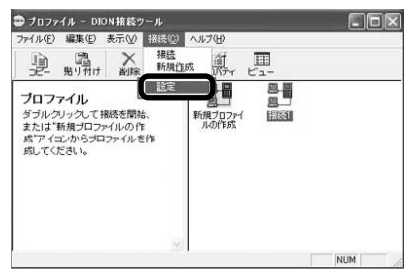

3.[アプリケーションの設定]画面が開きますので、[詳 細]ボタンをクリックします。

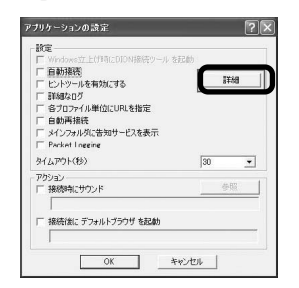

こ ん な 時 は

4.[詳細設定]画面が開きますので、[ネットワークアク セス]の[プロトコルドライバ]にチェックを入れて [OK]をクリックします。

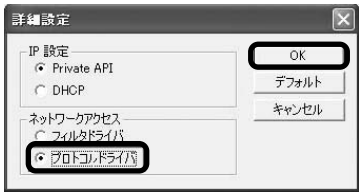

5. [アプリケーションの設定] 画面で、[OK] をクリッ クします。

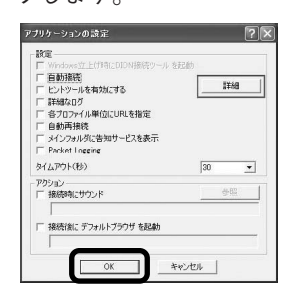

**【TEPCOひかり接続ツールの設定方法】 手順は以下の通りです。**

1.デスクトップ上のTEPCOひかり接続ツールアイコンを ダブルクリックします。

2.メニューの「接続]を選択し、「設定]をクリックしま

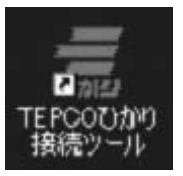

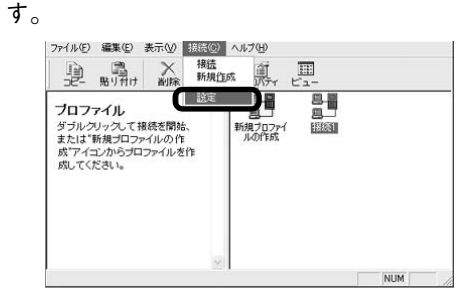

3.[アプリケーションの設定]画面が開きますので、[詳 細]ボタンをクリックします。

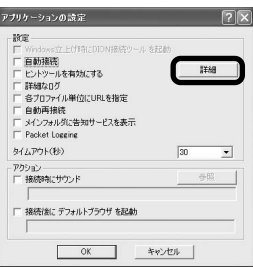

4.[詳細設定]画面が開きますので、[ネットワークアク セス]の[プロトコルドライバ]にチェックを入れて [OK]をクリックします。

#### **●有効期限が切れた時は**

「ウイルスセキュリティ」は、有効期間中、いつでもそ の時点の最新版をお使いいただけます。有効期限が切 れると、アップデートやバージョンアップが行なえな くなりますので、引き続きお使いいただく場合は、以 下の手順で無期限版への切り替えを行なってください。 1年版から無期限版へ切り替える手順は以下の通りで す。

1.パソコン画面右下の [ ● ] をダブルクリックします。 2.「今すぐ継続する」をクリックします。

「今すぐ継続する」は有効期限が90日以内になると、 自動で表示されます。

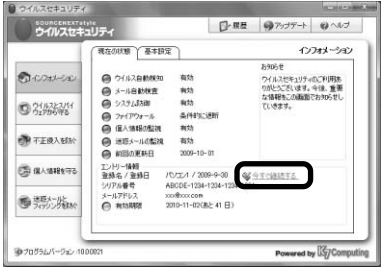

※無期限版は、1年や 2年といった特定の期 限を持たず、マイク ロソフト社の提供す るOSのサポート期限 (例:Windows Vista Businessの場合2017 年)までご利用いた だけます。

※インストールとエ ントリーの方法はそ れぞれP4~P7をご 覧ください。

3.ホームページ上で手続きをします。

内容を確認して、「次に進む」ボタンをクリックしま す。

- 4.ご入金が確認されると、無期限版への切り替えが完了 します。
- **●パソコンやOSの乗換え時の設定方法**

本製品は、パソコンの買い替えや、OSの乗換え後も、引 き続きご利用いただけます。

手順は以下の通りです。

- 1.パソコン画面右下の「 ]をダブルクリックします。 2.表示される画面から「エントリー情報」を確認し、控
	- えます。

3.以下のエントリーページで古いパソコンの登録を削除 します。 URL:

https://sec2.sourcenext.info/users/action/MA010\_Login.asp 4.ウイルスセキュリティをアンインストールします。 5.新しいパソコンにウイルスセキュリティをインストー ルし、エントリーします。 インストール、エントリーの手順はP4~P7をご確認くだ さい

#### ●複数台のパソコンでの使用方法

本製品は、同一世帯または同一法人でのご利用であれば、 許諾された台数までのパソコンでご利用いただけます。 2台目以降でご利用の場合も、通常と同様の手順でインス トールとエントリーを行ないます。

#### 【ご注意】

本製品は、許諾を超えた台数のパソコンで同時にご利用 いただくことはできません。許諾を超えた台数のパソコ ンにインストールする場合は、以下のエントリーページ からすでにご登録いただいたパソコンのうち、今後使用 しないパソコンの情報を削除する必要があります。 エントリーページ

https://sec2.sourcenext.info/users/action/MA010\_Login.asp

#### **●警告画面と対処方法**

「ウイルスセキュリティ」が表示する警告(アラート)画 面と対処方法をサポートページで解説しています。 以下のURLからご確認ください。

http://sec.sourcenext.info/products/zero/02\_2.html

こ ん な 時 は

※インストールとエ ントリーの方法はそ れぞれP4~P7をご 覧ください。 ※情報を削除したパ

※1OSごとに1台と 数えます。

ません。

ソコンでは、ウイル スセキュリティのア ップデート機能がご 利用いただけなくな ります。 ※パソコン1,パソ コン2などの登録名 はウイルスセキュリ ティの設定画面でご

確認いただけます。

こんな時は

### **■調子がおかしい**

ウイスルセキュリティ専用サポートページで、よくお問 合せいただく質問と回答(Q&A)をご紹介いたします。 最新の情報や、困った時の解決策を調べたい時は、サポ ートページ (http://sec.sourcenext.info/support/) をご確 認ください。

- ●インストールするとインターネットに接続できない
	- **・「フレッツ」「DION」「TEPCOひかり」などの接続ツ**
		- **ールを使用している場合** 設定方法についてはP31~P35をご覧ください。
	- **・ブラウザ(Internet Explorer)の通信をブロックしてい る場合**

以下の手順で、ファイアウォールの通信許可設定を確 認してください。

1.[設定とお知らせを開く]画面を開きます。

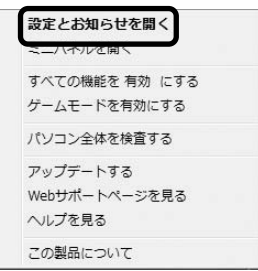

#### 2.画面左側にある「不正侵入を防ぐ]をクリックし、右 下に表示された設定ボタンをクリックします。

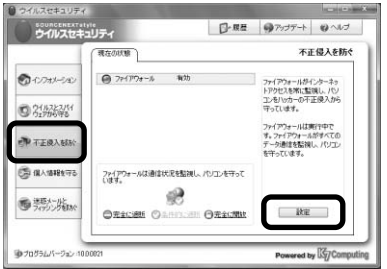

3.[アプリケーション]の中に表示されるプログラムを 確認します。ブラウザ(インターネット閲覧に使用す るプログラム)の通信が[遮断]になっている場合に はアクセスを許可する必要があります。

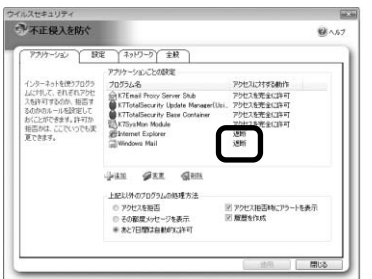

4.通信を許可したいプログラムを選択し画面下方にある [変更]をクリックします。 【ブラウザ(インターネット閲覧ソフト)の例】 「Internet Explorer」や「Firefox」など

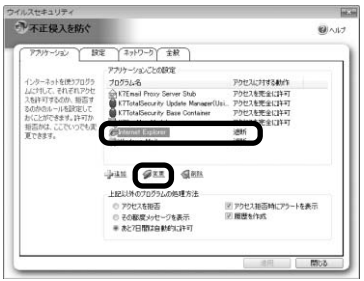

5. [アクセスの許可] の項目を [インターネットヘアク セスさせる]に変更して[OK]をクリックします。

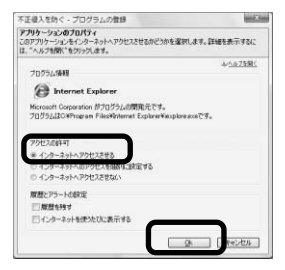

#### **・上記のいずれにも当てはまらない場合**

「ウイルスセキュリティ」を再インストールしてください。 再インストールの手順はP27をご覧ください。

#### ●機能が無効になってしまった

**・システム防御が有効にならない場合**

他にシステム保護機能を持つソフトがインストールさ れていないかご確認ください。「Spybot」などのシステ ム設定を監視するソフトと、「ウイルスセキュリティ」 の「システム防御」機能が競合するケースが報告され ています。「Spybot」がインストールされている場合は、 「免疫化」や「常駐保護機能(TeaTimer)」を解除した 状態でアンインストールし、「ウイルスセキュリティ」 を再インストールしてください。免疫化や常駐保護機 能を解除してからアンインストールしないと、現象が 改善しない場合があります。その場合は、再度 「Spybot」をインストールし、上記機能を解除した後で アンインストールします。

**・「ウイルス自動検知」 、「メール自動検査」 、「ファイア ウォール」 、「個人情報の監視」 、「迷惑メールの監視」**

**が有効にならない場合**

「ウイルスセキュリティ」を再インストールしてくださ い。再インストールの手順はP27をご覧ください。

#### ●ネットワークプリンタが使用できない

以下の順番で改善策をお試しください。 A.プログラムの通信を許可しているか確認 B.ネットワーク通信設定を「低」にする C.「ウイルスセキュリティ」の再インストール

※手順中で改善され たら、それ以降の方 法を行なう必要はあ りません。

※「ウイルスセキュ リティ」の再インス トールの手順はP27 をご覧ください。

#### **A.プログラムの通信を許可しているか確認**

- 1.パソコン画面右下の「 』] を右クリックし、「設定 とお知らせを開く]を選択します。
- 2.画面左側から[不正侵入を防ぐ]を選択し、画面右 下の[設定]をクリックします。

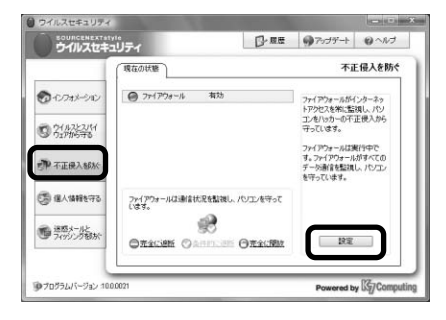

3. [アプリケーション]のタブの「プログラム名]の 中にある「スプーラサブシステムアプリケーション] が「遮断]になっている場合は、「スプーラサブシス テムアプリケーション]を選択して、「変更]をクリ ックします。

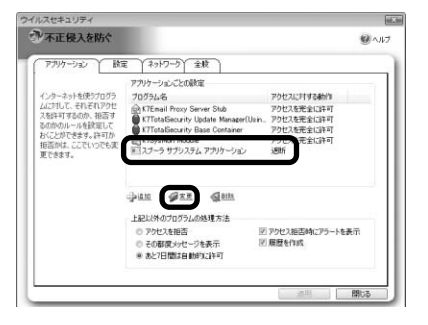

4. [スプーラサブシステムアプリケーション]の[ア クセスの許可]の項目を[インターネットへアクセ スさせる]に変更して[OK]をクリックします。

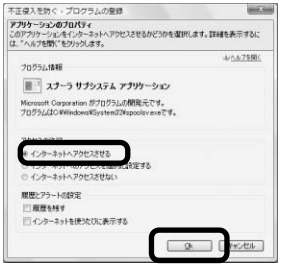

5.画面を閉じ、パソコンを再起動します。 以上で改善されない場合は次の手順「B」にお進みく ださい。

#### **B.ネットワーク通信設定を「低」にする**

1.パソコン画面右下の「 ● ] を右クリックします。 2. 「設定とお知らせを開く】をクリックします。

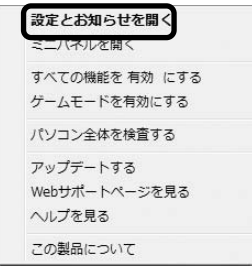

- 3.画面左の[不正侵入を防ぐ]をクリックし、右下の [設定]をクリックします。
- 4. 画面上部の [ネットワーク] タブをクリックし、リ ストに表示されている設定が下記のどちらか確認し ます。
- インターネット設定 / ローカルLAN設定

※以下は設定が「ローカルLAN設定」の場合の例です。

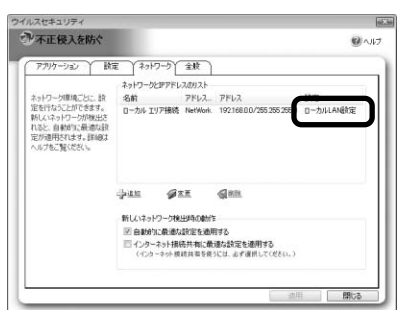

- 5. [設定]のタブをクリックし、「現在選択されてい る設定]から手順4で確認した設定(インターネッ ト設定 / ローカルLAN設定)を選択します。
- 6.「ネットワーク通信設定]から「低]を選択し、 [適用]をクリックします。

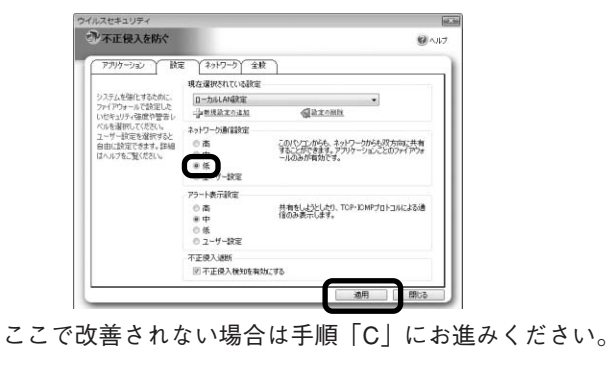

※インターネットの 使用やプリンタ共有 などに問題が発生し た場合は、設定を 「低」に下げてご確 認ください。 こ ん な 時 は

※ルータを使用せず にインターネットに 接続している場合 (通常、手順5で 「インターネット設 定」になっています) は、セキュリティの 観点から設定を「高」 にすることをおすす めします。

**C.「ウイルスセキュリティ」の再インストール** 上記の手順で改善しなかった場合、「ウイルスセキュリティ」 の再インストールを行なってください。 再インストールの手順はP27をご覧ください。

#### **●エラー画面について知りたい**

サポートページのQ&Aで確認できます。 以下のURLからQ&A番号「VS-00686」と入力して、検索 ボタンをクリックしてください。 https://www.sourcenext.com/faq/action/faqnosearch

### **■最新のユーザーズガイドを読みたい**

以下のURLから常に最新版をダウンロードできます。 http://sec.sourcenext.info/support/

### **■最新のプログラムをダウンロードす**

**る**

以下のURLから常に最新版をダウンロードできます。 https://www.sourcenext.com/support/vszero/latest.html

### **■USBメモリご使用上の注意**

※USBメモリ版の手 順です。

#### **●USBメモリを接続してもインストールが始まらな い場合**

[マイコンピュータ](Vistaの場合は[コンピュータ]) から、[ウイルスセキュリティZERO](リムーバブルデ ィスク)をダブルクリックしてください。

※ [ウイルスセキュリティZERO] (リムーバブルディスク) が表示さ **れない場合は、もう1度USBメモリを接続しなおすか、別のUSBポ ートに接続してください。**

### **●USBメモリに保存されていた製品プログラムを消 してしまった場合**

以下のURLから常に最新版をダウンロードできます。 https://www.sourcenext.com/support/vszero/latest.html

#### **●USBメモリをパソコンから取り外す場合**

パソコン画面右下のタスクトレイにある「ハードウェアの安全 な取り外し」アイコンをクリックし、[USB 大容量記憶装置を 取り外します]を選択してください。 [安全に取り外すことができます。]と表示されたら、USBメモ リをパソコンから取り外してください。

#### **●USBメモリへのウイルス感染について**

ウイルスの中には、USBメモリを介して感染するものがあり、 このタイプのウイルスに感染したパソコンでUSBメモリを使用 すると、USBメモリ自体がウイルスに感染してしまう可能性が あります。USBメモリは定期的にウイルススキャンを行なって 使用することをおすすめします。

こ ん な 時 は

#### ● ソ ースネクスト製品サポ ー ト 規 約 ● ソ ースネクスト・カスタ マー・サー ポ ー ト セ ン タ ー

### **■サポートを受けたい**

「ウイルスセキュリティ」についていただくご質問を サポートページにQ&A形式でまとめています。 お問合せの前に、サポートページをご確認ください。 **○サポートページ**

http://sec.sourcenext.info/support/

パソコン画面右下の「 』 】を右クリックし、「webサ ポートページを開く]をクリックしてもご覧いただけ ます。

#### **○緊急携帯サポートページ**

http://www.sourcenext.info/mobile/

パソコンが起動しない、インターネットに接続できな いなどの場合は、携帯電話からもQ&Aを閲覧できます。

#### ●ソースネクスト・カスタマー・サポートセンター

サポートページで解決しない場合は、カスタマー・ サポートセンターまでお問い合わせください。 なお、サポートを受けるには、ユーザー登録が必要です。 【チャットでのサポート】 サポートページからチャットウィンドウを立ち上げて お問い合わせください。 営業時間:10:00~20:00 年中無休 【メールでのサポート】 24時間いつでも受付け可能です。 マイページ(下記URL)からお問い合わせください。 https://www.sourcenext.com/users/action/login\_form 【電話でのサポート】 ウイルスセキュリティ専用窓口 電話番号:0570-064-704

営業時間:10:00~18:00 年中無休

※USBメモリ版の USBメモリ自体に対 するサポートについ ては、使用許諾条件 書の裏面をご確認く ださい。

※以下のQRコード からもご覧いただけ

ます。

同学

#### ●ソースネクスト製品サポート規約

#### 第5条 サポート提供期間

本規約第8条(サポートの期間途中の終了)で規定する場合を除き、販売終了から1年 後まで、サポートを提供します。ただし、マイクロソフトOSおよびApple Computer, Inc.(アップルコンピュータ株式会社を含む)OS上での動作については、マイクロソ フト社およびApple Computer, Inc.のサポート提供期間に準じます。

#### 第6条 サポートの制限事項

弊社は、お客様の全ての不都合や不明点を完全に解決することを保障するものではあ りません。また、弊社が以下の項目に該当すると判断する事由があった場合、サポー トの利用を制限する場合があります。また、火災、停電、天変地異およびシステム上 の不具合が発生した場合は、サポートが一時利用できない場合があります。

1. 弊社の規定する動作環境外あるいはお客様固有の特殊な動作環境における不具合に 対する問合せの場合

2. 弊社が規定・提供するサポート以外の対象・方法によるサポートを強要する行為。 3. 第三者または弊社の財産もしくはプライバシーを侵害する行為、または侵害する恐 れのある行為。

4. 第三者または弊社に不利益もしくは損害を与える行為、またはその恐れのある行為。 5. 弊社および業務に従事する者に対し、著しく名誉もしくは信用を毀損する行為、ま たはその恐れのある行為。

6. 他人のメールアドレスを登録するなど、虚偽の申告、届出を行なう行為。

7. 公序良俗に反する行為、またはその恐れのある行為。

8. 犯罪行為または犯罪に結びつく行為、またはその恐れのある行為。

9. その他法律、法令または条例に違反する行為、またはその恐れのある行為。

10. その他弊社が不適切と判断する行為。

なお、日本語版以外のOSをご利用の場合、日本国外からの問合せまたは日本語以外の 言語による問合せの場合、および製品によるお客様作成の成果物に対しての問合せの 場合は、一切サポートを行なっておりません。

#### 第9条 責任の免除

1. サポートはあくまで助言としてお客様に提供されるものであり、問合せのあった問 題の解決、お客様の特定の目的にかなうこと、および不具合の修補を保証するもので はありません。

2. サポートによる保証の範囲は、各製品の使用許諾条件書に準ずるものとします。ま た、火災、天災、地変、水害などにより生じた損傷への保証は行ないません。

こ ん な 時 は